# Notificación de la realización de espectáculos públicos con participación de animales

# Descripción

-

Los organizadores de espectáculos públicos con participación de animales, deberán informar a INBA la realización de cada evento en un plazo no inferior a 5 días hábiles antes del comienzo del mismo, acorde a la resolución 002/2016 de la Instituto Nacional de Bienestar Animal (INBA). Recuerde que este trámite es un aviso a la INBA y no la autorización/habilitación a realizar el evento de espectáculos públicos con participación de animales.

¿Qué requisitos previos debo cumplir para la realización del trámite?

- Formulario de solicitud
- Autorización/habilitación del gobierno departamental
- Autorización/ habilitación de Sanidad Animal del MGAP
- Constancia anual de ejercicio de la profesión expedido por la CJPPU

# ¿Qué requerimientos necesito para poder realizar este trámite en línea?

- Contar con usuario de cuenta ID Uruguay Validado.

# ¿Cuáles son los pasos que debo de seguir para realizar este trámite en línea?

I. Ingresar Solicitud – Solicitante

# Ingresá con tu Usuario gub.uy

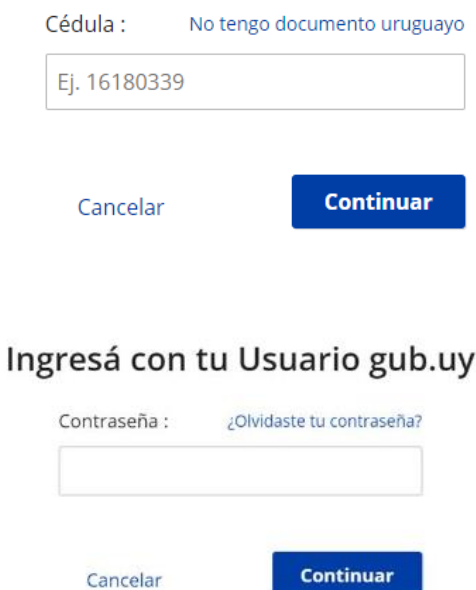

• El Solicitante debe completar con su número de Documento el espacio "Cédula" y su contraseña creada en el Portal del Estado.

## 1. Identificación del solicitante

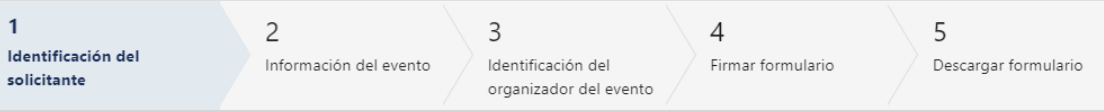

# Identificación del solicitante

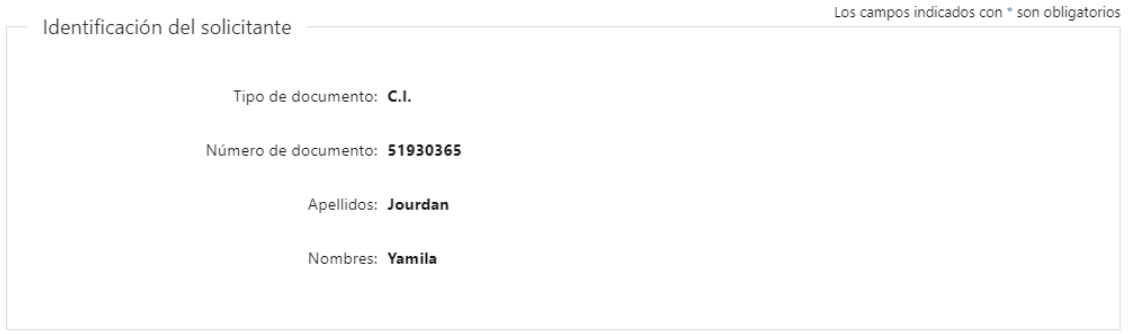

1.1 Identificación del solicitante: El sistema trae precargado los datos de logueo y en solo lectura:

- Tipo de documento con el que se identificó al registrarse en el sistema (C.I. o Pasaporte)
- Número de documento
- Apellidos
- Nombres

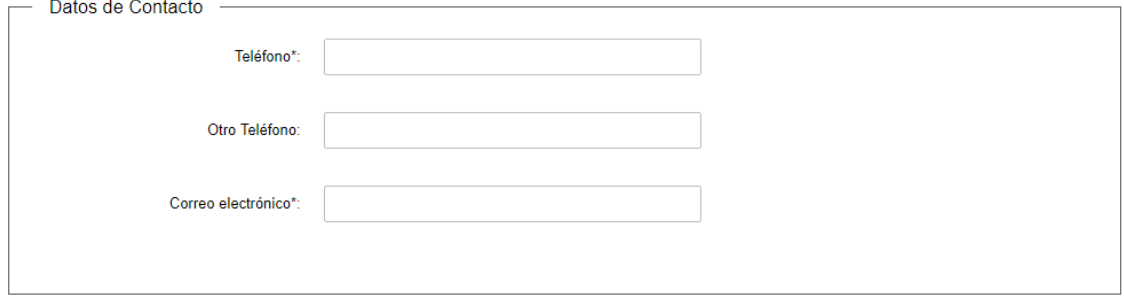

1.2 Datos de contacto: Deberá completar el campo "Teléfono" que es obligatorio. "Otro teléfono" es de carácter opcional. En el campo "Correo electrónico" se valida que el mismo tenga un "@" y un "."

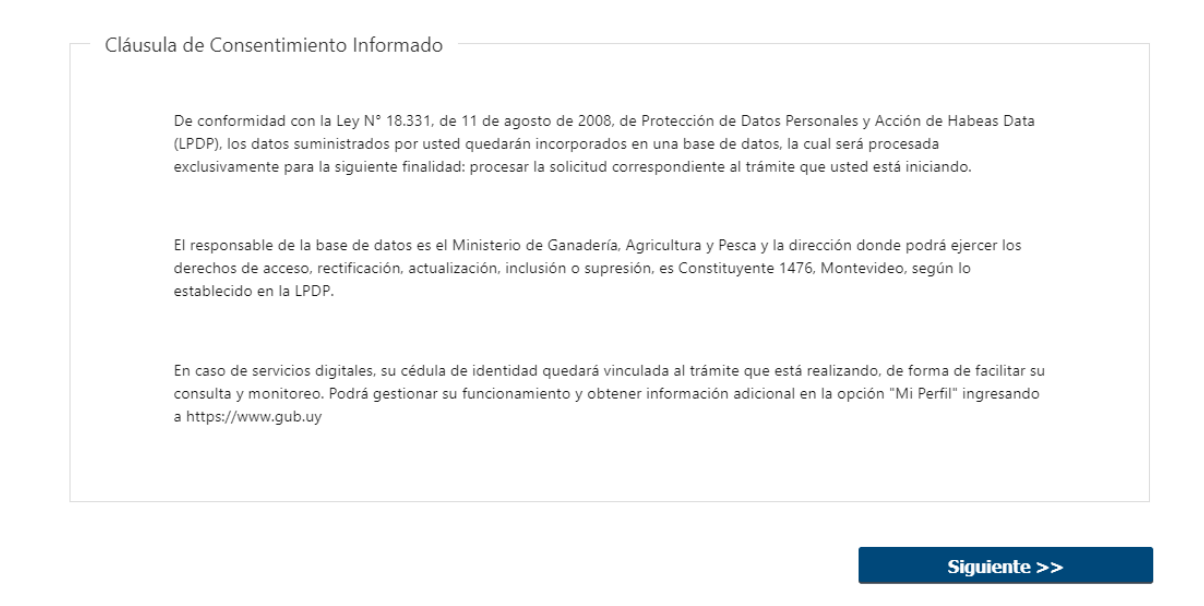

1.3 Para finalizar se presenta la Cláusula de Consentimiento Informado. Luego, deberá seleccionar "Siguiente" para pasar al próximo paso.

## 2. Información del evento

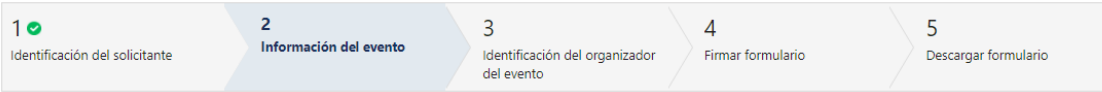

#### Información del evento

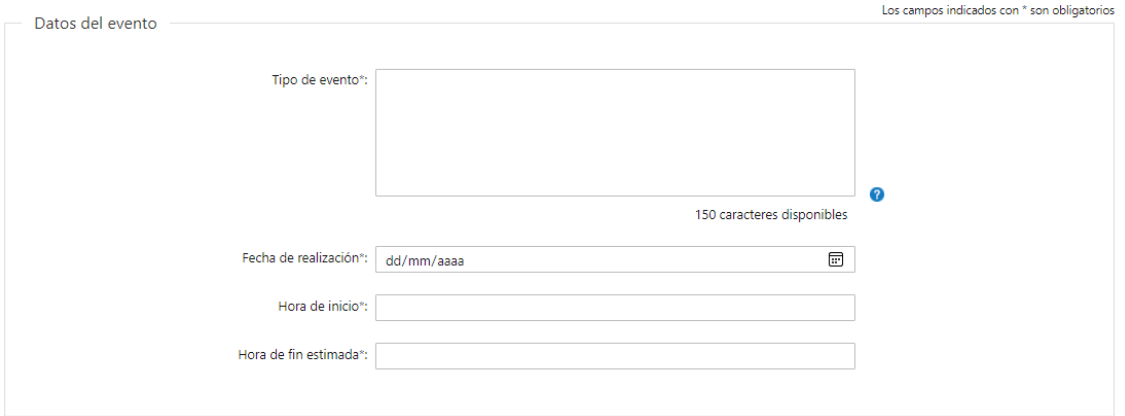

2.1 Datos del evento: se debe de ingresar de carácter obligatorio una breve descripción del tipo de evento a realizar, la fecha de realización del mismo (debe de ser por lo menos 5 días hábiles posterior a la fecha actual), además de la hora de inicio y de cierre estimada.

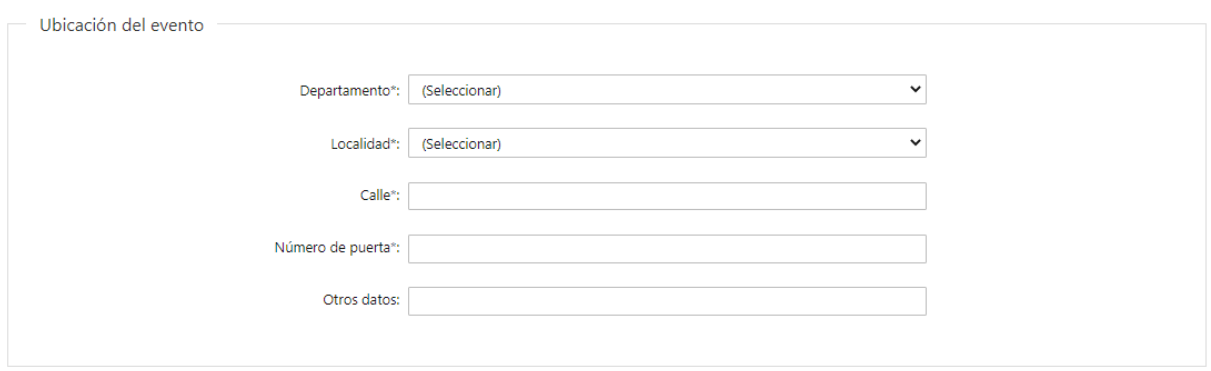

2.2 Ubicación del evento: El solicitante debe completar los datos solicitados, todos son obligatorios salvo "Otros Datos" que es opcional:

- Departamento: debe seleccionar una opción de la lista despegable con los 19 departamentos del país.
- Debe ingresar la localidad de realización.
- Debe completar el campo "Calle" con la dirección del domicilio.
- Debe completar el campo de "Número de Puerta".
- De tener información complementaria, puede agregarla en "Otros Datos".

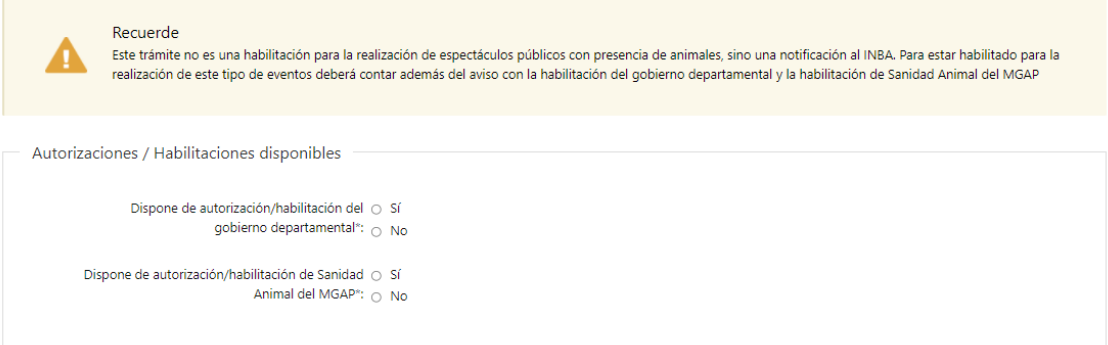

2.3 A continuación, se visualiza un cartel recordatorio acerca de las habilitaciones necesarias para el evento.

2.4 Autorizaciones/ Habilitaciones disponibles: El solicitante debe de seleccionar si cuenta con las autorizaciones disponibles para el evento.

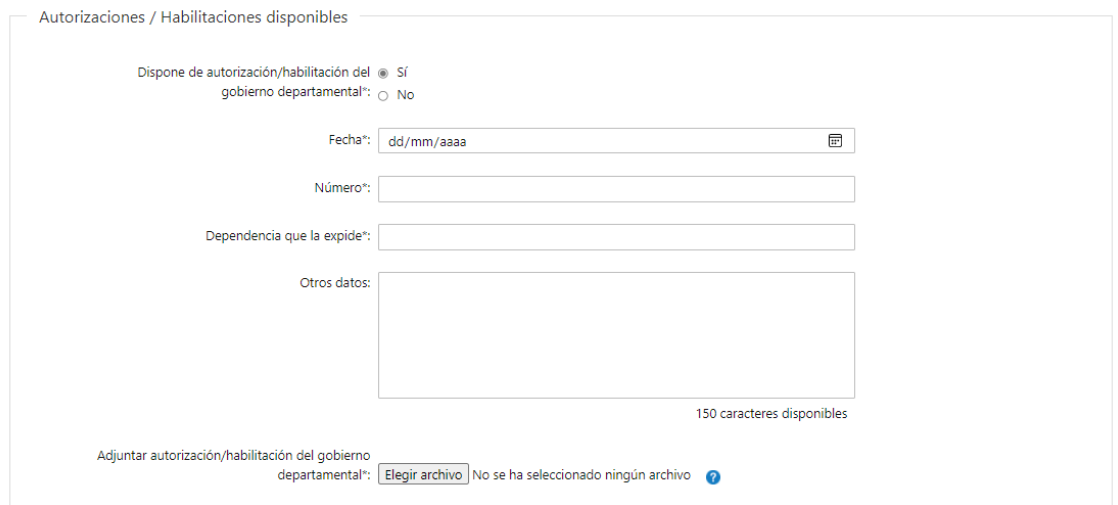

2.4.1 Si el ciudadano selecciona "Si" en el campo "Dispone de autorización/habilitación del gobierno departamental" deberá de ingresar los siguientes datos de carácter obligatorio con excepción a "otros datos" que es opcional:

- Fecha
- Número
- Dependencia que la expide
- Otros datos
- Adjuntar autorización/ habilitación del gobierno departamental: debe adjuntar el archivo solicitado, los formatos disponibles son PDF, JPG y PNG

2.4.1.1 Si el ciudadano selecciona "No" en el campo "Dispone de autorización/habilitación del gobierno departamental" el trámite seguirá sin la necesidad de ingresar ningún dato extra.

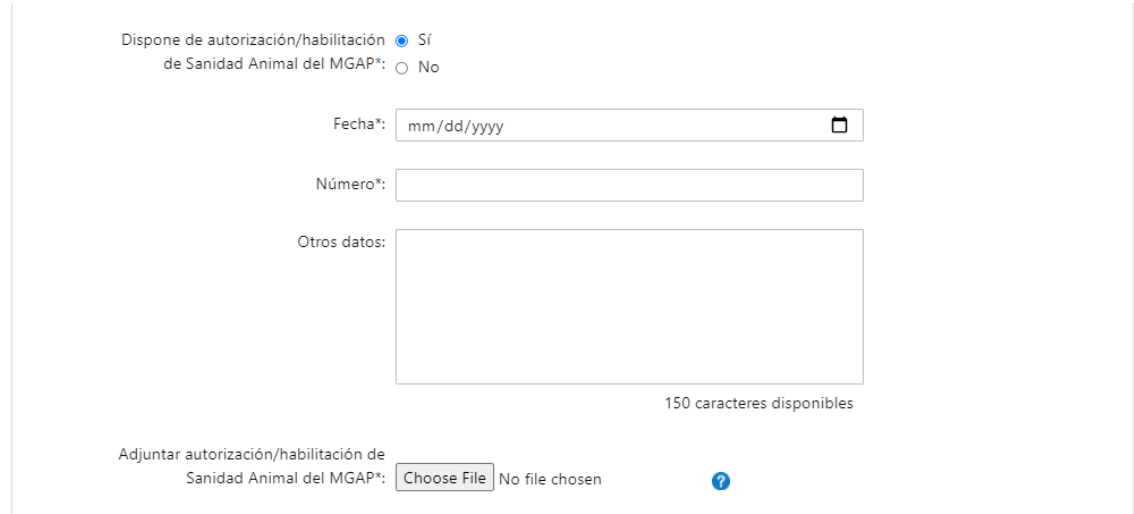

2.4.2 Si el ciudadano selecciona "Si", en el campo "Dispone de autorización/ habilitación de Sanidad Animal del MGAP" deberá de ingresar los siguientes datos de carácter obligatorio con excepción a "otros datos" que es opcional:

- Fecha
- Número
- Otros datos
- Adjuntar autorización/ habilitación de Sanidad Animal del MGAP: debe adjuntar el archivo solicitado, los formatos disponibles son PDF, JPG y PNG

2.4.2.1 Si el ciudadano selecciona "No" en el campo "Dispone de autorización/habilitación del gobierno departamental" el trámite seguirá sin la necesidad de ingresar ningún dato extra.

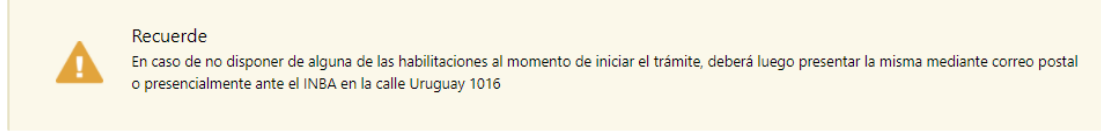

2.5 En caso de haber seleccionado "No" en al menos una de las autorizaciones/ habilitaciones se visualizará el siguiente cartel recordatorio, donde se le comunique al solicitante que, en el caso de no contar con alguna de las autorizaciones solicitadas anteriormente, deberá de presentar la misma mediante correo o presencialmente a la oficina de INBA.

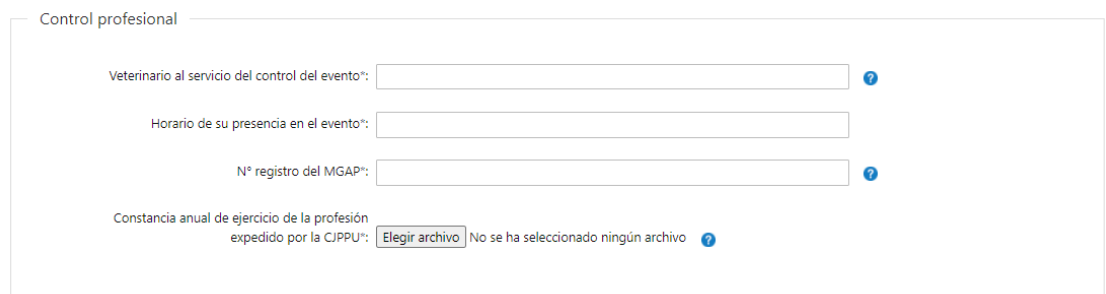

2.6 Control profesional: se deberán de ingresar los siguientes datos de carácter obligatorio:

- Veterinario al servicio del control del evento: se deberá de ingresar el nombre completo del mismo.
- Honorario de su presencia en el evento
- Nº de registro del MGAP: se deberá de ingresar el número de registro para poder actuar como veterinario
- Constancia anual de ejercicio de la profesional expedida por la CJPPU: debe adjuntar el archivo solicitado, los formatos disponibles son PDF, JPG y PNG

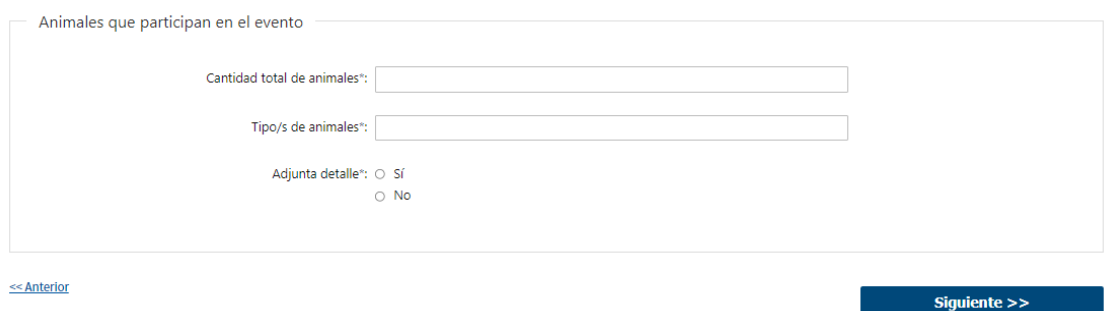

2.7 Animales que participan en el evento: se debe de ingresar de carácter obligatorio los siguientes datos:

- Cantidad total de animales
- Tipo/s de animales
- Adjunta detalle: las opciones de este campo son "Si" y "No".

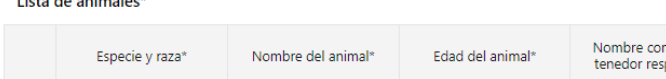

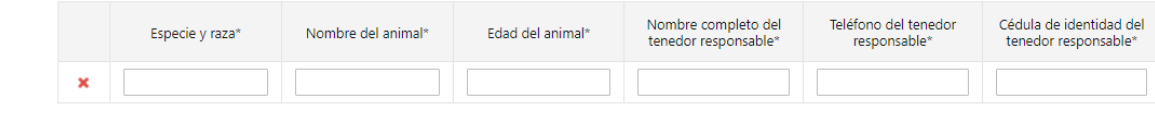

+ Agregar

.<br>The contract of the continuum for a strip

2.7.1 En caso de seleccionar "Si" en el campo "Adjunta detalle", deberá de ingresar los siguientes datos de carácter obligatorio:

- Especie y raza
- Nombre del animal
- Edad del animal
- Nombre completo del tenedor responsable
- Teléfono del tenedor responsable
- Cedula de identidad del tenedor responsable.

3. Identificación del organizador del evento

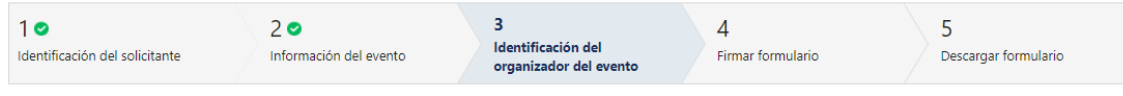

#### Identificación del organizador del evento

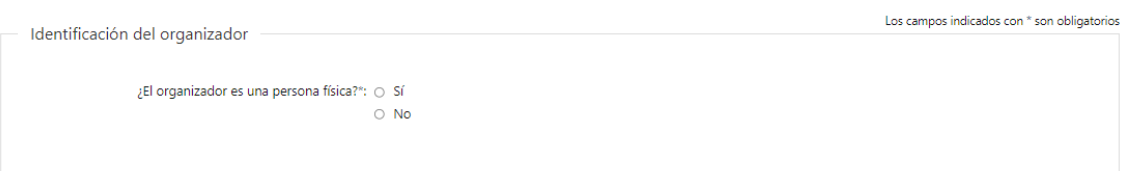

3.1 Identificación del organizador: se debe de seleccionar de carácter obligatorio "¿El organizador es una persona física?":

Las opciones de este campo son:

- Si
- No

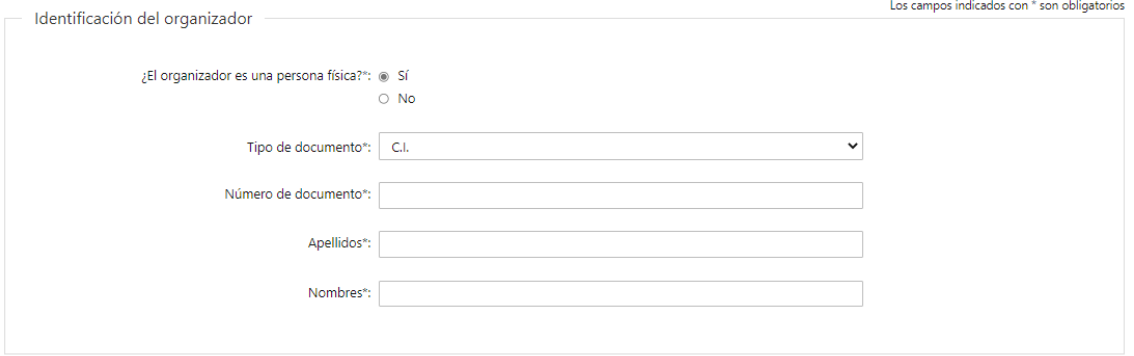

3.1.1 Si el organizador es una persona física, el solicitante deberá ingresar de carácter obligatorio los siguientes datos:

- Tipo de documento (C.I, Pasaporte, Otro).
- Número de documento
- Apellidos
- Nombres

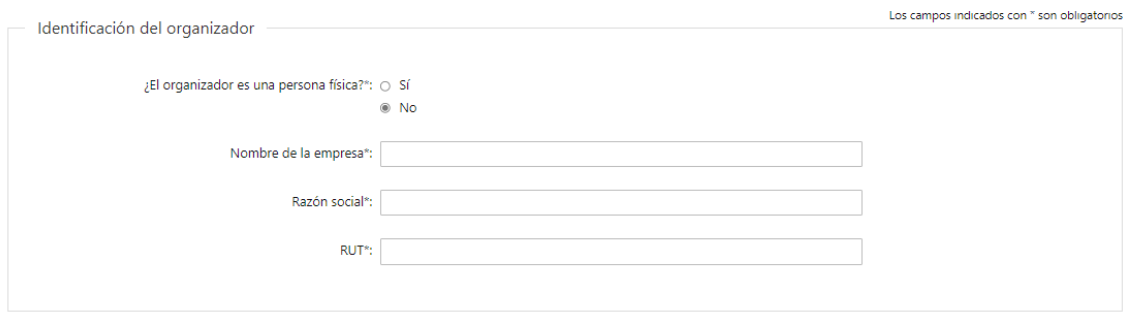

3.1.2 Si el organizador NO es una persona física, se debe de ingresar de carácter obligatorio los siguientes datos:

- Nombre de la empresa
- RUT, deberá tomar en cuenta que es un campo numérico y solo aceptará como máximo 12 caracteres.
- Razón social

❖ Independiente de si es o no persona física:

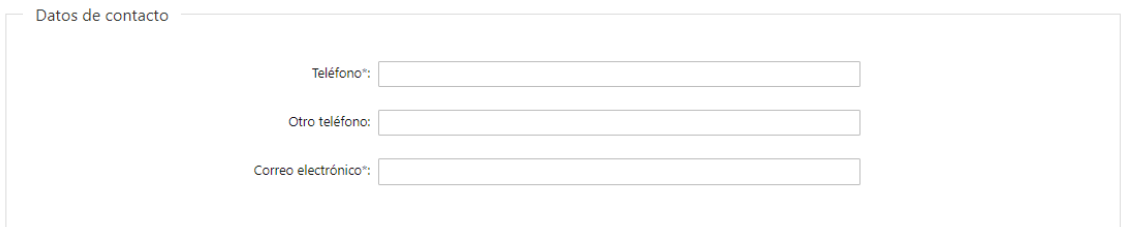

3.2 Datos de contacto: Deberá completar el campo "Teléfono" que es obligatorio. "Otro teléfono" es de carácter opcional. En el campo "Correo electrónico" se valida que el mismo un " $@$ " y un "."

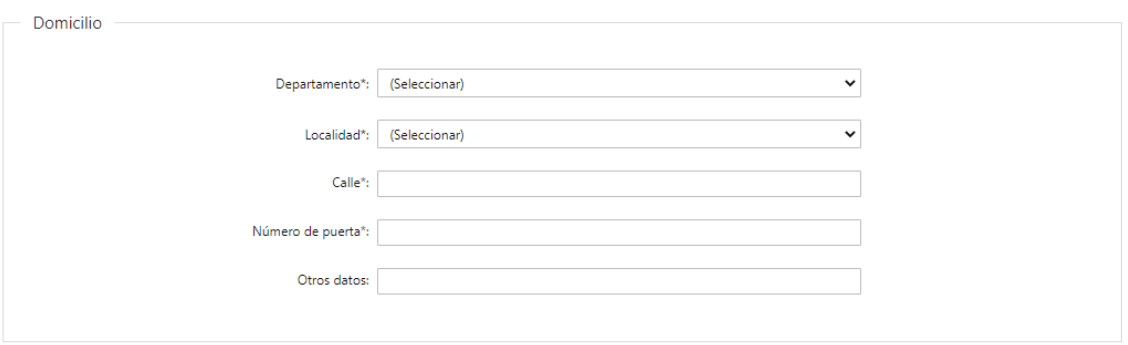

3.3 Domicilio: El solicitante debe completar los datos solicitados, todos son obligatorios salvo "Otros Datos" que es opcional:

- Departamento: debe seleccionar una opción de la lista despegable con los 19 departamentos del país.
- Debe ingresar la localidad de residencia.
- Debe completar el campo "Calle" con la dirección del domicilio.
- Debe completar el campo de "Número de Puerta".
- De tener información complementaria, puede agregarla en "Otros Datos".

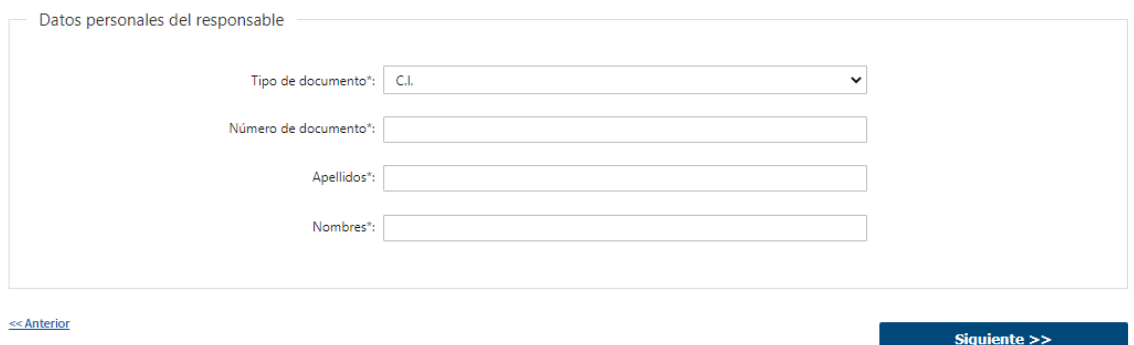

3.4 Datos personales del responsable: el solicitante deberá de ingresar de carácter obligatorio los siguientes datos:

- Tipo de documento con el que se identificó al registrarse en el sistema (C.I. o Pasaporte)
- Número de documento
- Apellidos
- Nombres

### 4. Firmar Formulario

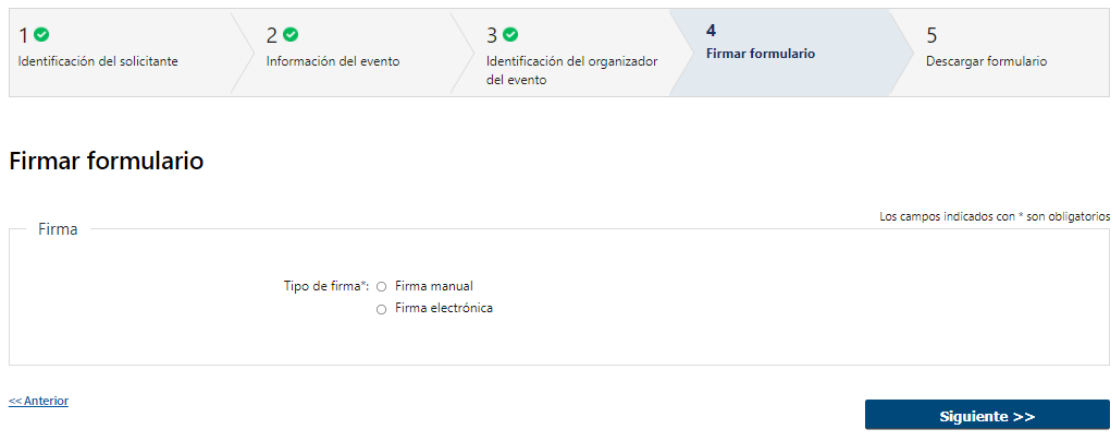

4.1 Se debe de seleccionar se carácter obligatorio el tipo de firma a utilizar:

Las opciones son:

- Firma manual
- Firma electrónica

## 4.2 Firma manual:

#### **Firmar formulario**

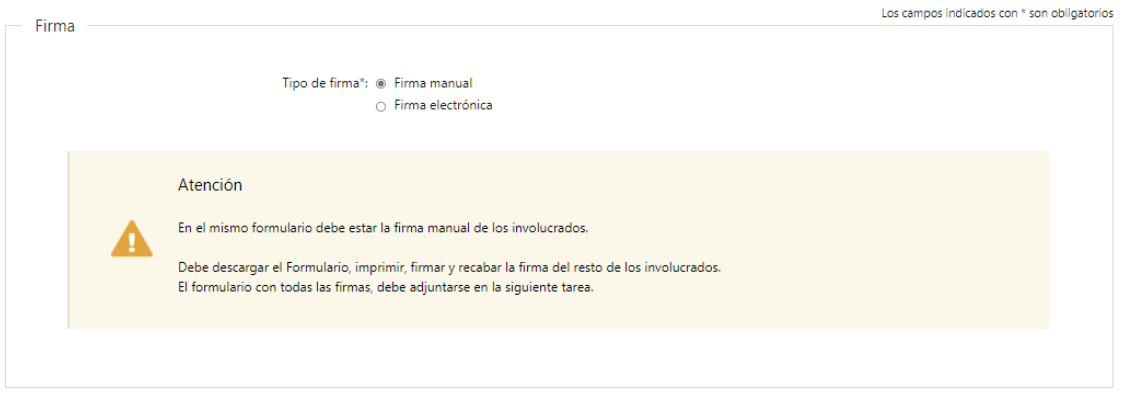

4.2.1 Si se selecciona "Firma manual", el solicitante visualizara el siguiente cartel de "Atención". Luego deberá de imprimir, firmar, recabar la firma del resto de los involucrados y adjuntar el formulario en la siguiente tarea. Para continuar deberá de seleccionar "Siguiente" para continuar al próximo paso.

## 4.3 Firma electrónica:

#### **Firmar formulario**

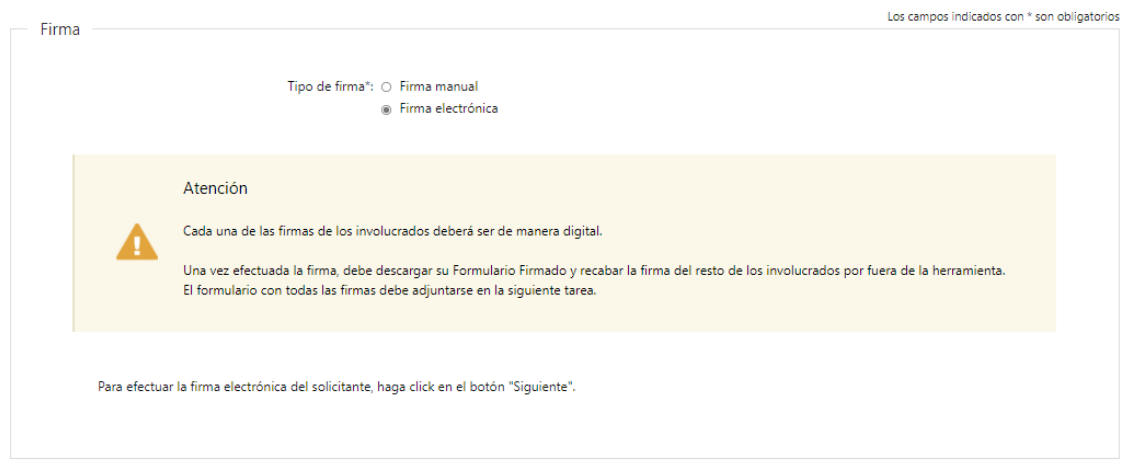

4.3.1 Si se selecciona "Firma electrónica", el solicitante visualizar el siguiente cartel de "Atención". Luego deberá presionar "Siguiente", a continuación, le aparecerá una ventana emergente donde podrá visualizar el documento con los datos ingresados, allí deberá de hacer "click" en "Firmar" para efectuar la misma.

# 5. Descargar formulario

#### Descargar formulario

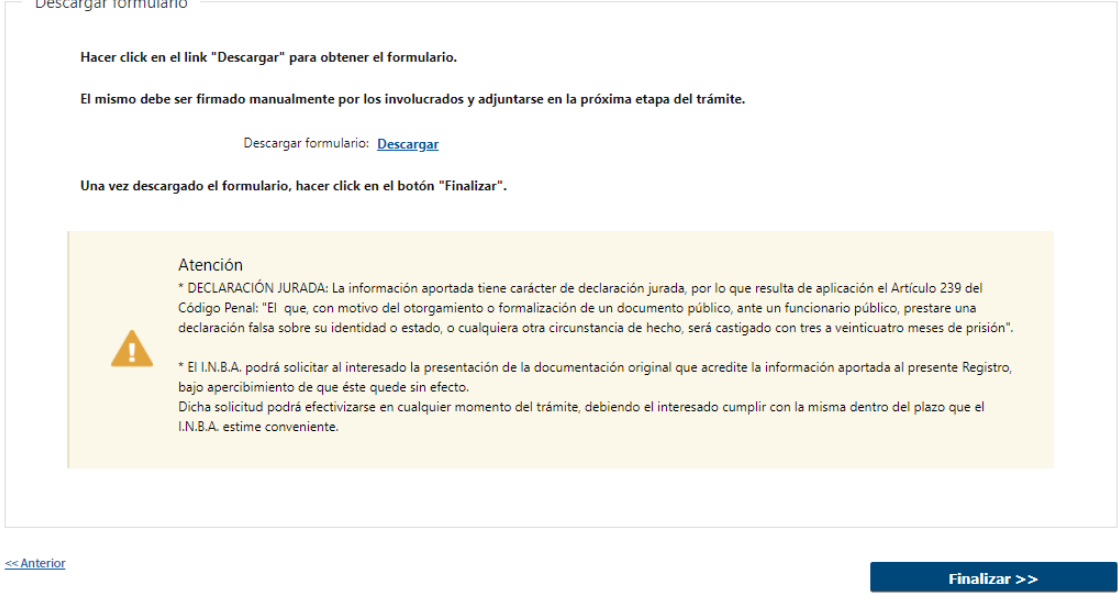

## 5.1 Descargar formulario: Firma manual

Podrá descargar el formulario haciendo "click" en descargar, para luego imprimir, firmar y adjuntar el mismo en el campo "Adjuntar formulario", en el formato permitido (pdf).

Luego de presionar "Finalizar" se le envía un mail al solicitante indicando que deberá de adjuntar en la siguiente etapa el formulario firmado manualmente por todos los involucrados. Para continuar deberá presionar "Finalizar" para continuar en la siguiente tarea (Adjuntar formulario firmado).

A continuación, se le envía un mail al solicitante indicando que deberá de adjuntar en la siguiente etapa el formulario firmado manualmente por todos los involucrados.

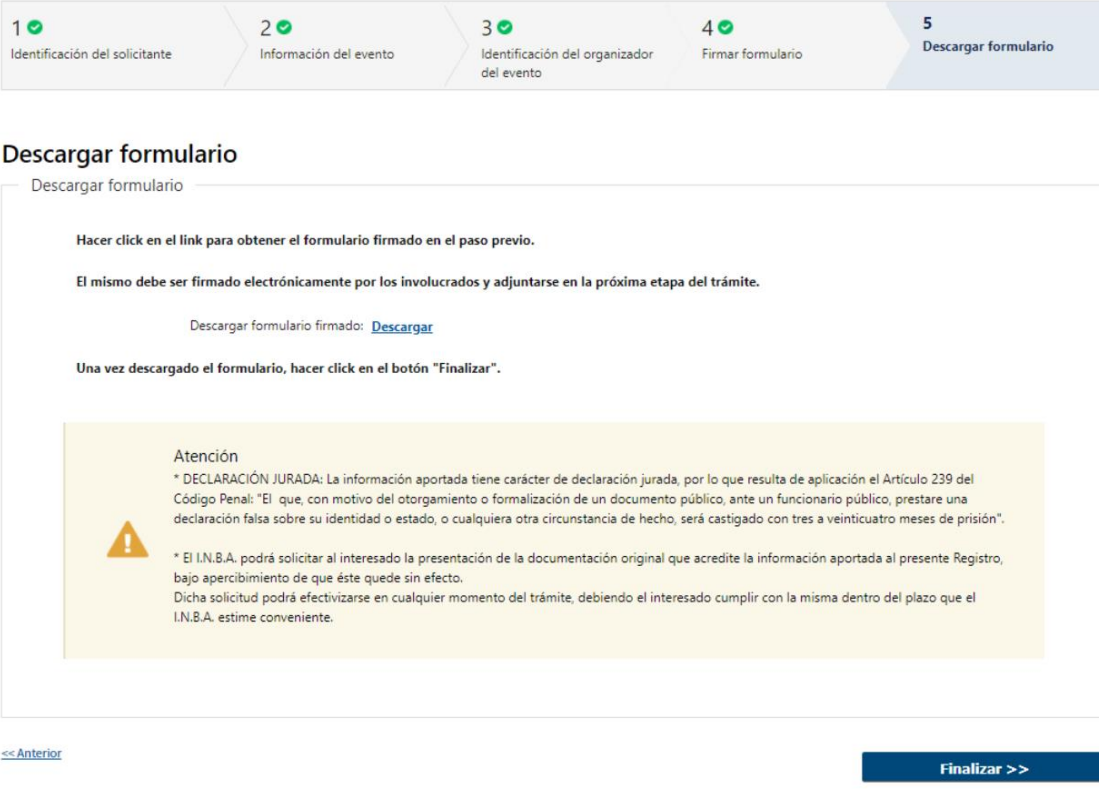

## 5.2 Descargar Formulario: Firma electrónica

Podrá descargar el formulario electrónicamente firmado por el solicitante haciendo click en "descargar". Luego deberá de presionar "Finalizar" para continuar a la siguiente tarea (Adjuntar formulario firmado). A continuación, se le envía un mail al solicitante indicando que deberá de adjuntar en la siguiente etapa el formulario firmado electrónicamente por todos los involucrados

#### II. Adjuntar formulario firmado

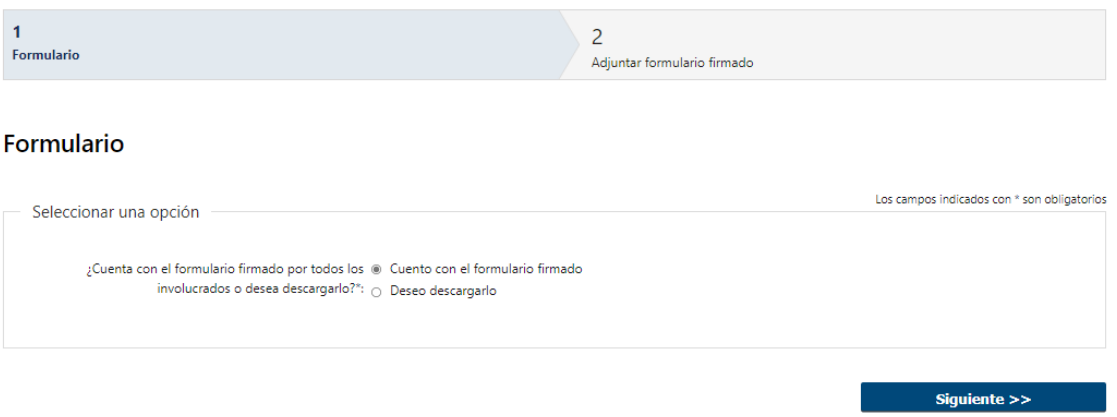

- 1. Formulario: en esta tarea, el solicitante deberá de seleccionar de carácter obligatorio el campo "¿Cuenta con el formulario firmado por todos los involucrados o desea descargarlo?", las opciones del mismo son las siguientes:
	- Cuento con el formulario firmado
	- Deseo descargarlo

#### 1.2 Si selecciona "Cuento con el formulario firmado":

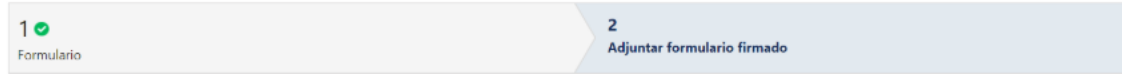

#### Adjuntar formulario firmado

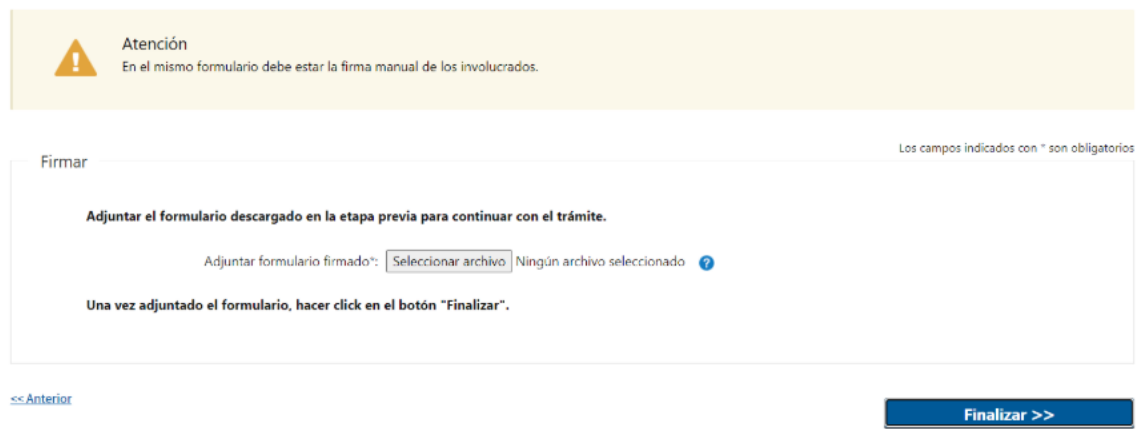

## 1.2.1 Firma manual:

El solicitante deberá de adjuntar el mismo y por último hacer click en "finalizar". Luego, es enviado a Mesa de Entrada para su evaluación (tarea de "Revisar solicitud"). Luego de este paso, se da por terminada la tarea y se envía un mail al funcionario de INBA notificando el ingreso de una nueva notificación para que el mismo pueda revisar y resolver el trámite y al solicitante indicando que su trámite ha iniciado con éxito.

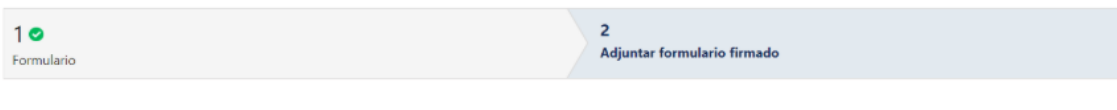

#### Adjuntar formulario firmado

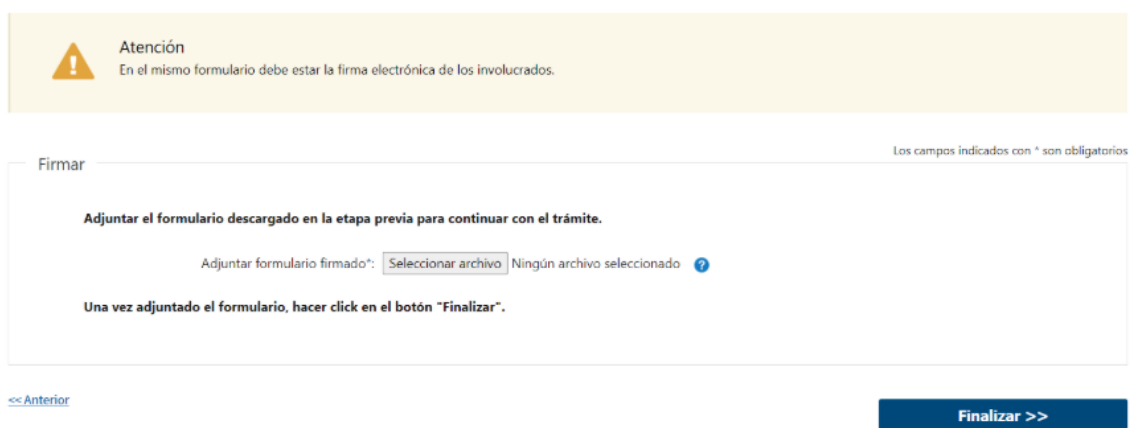

1.2.2 Firma electrónica:

El solicitante deberá de adjuntar el mismo y por último hacer click en "finalizar". Luego, es enviado a Mesa de Entrada para su evaluación (tarea de "Revisar solicitud"). Luego de este paso, se da por terminada la tarea y se envía un mail al funcionario de INBA notificando el ingreso de una nueva notificación para que el mismo pueda revisar y resolver el trámite y al solicitante indicando que su trámite ha iniciado con éxito.

## 1.3 Si selecciona "Deseo descargarlo"

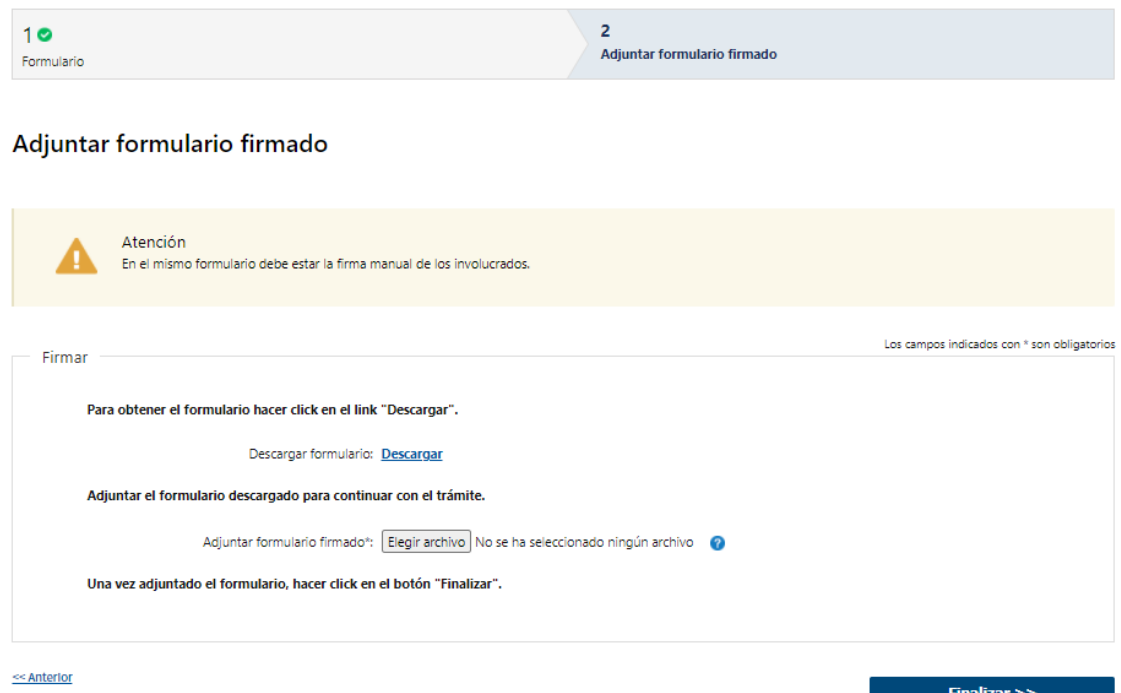

# 1.3.1 Firma manual:

El solicitante deberá de seleccionar "Descargar" y luego adjuntar el mismo en "Elegir archivo". Por último, deberá de hacer "click" en "Finalizar", luego es enviado a Mesa de Entrada para su evaluación (tarea de "Revisar solicitud").

Luego de este paso, se da por terminada la tarea y se envía un mail al funcionario de INBA notificando el ingreso de una nueva notificación para que el mismo pueda revisar y resolver el trámite y al solicitante indicando que su trámite ha iniciado con éxito.

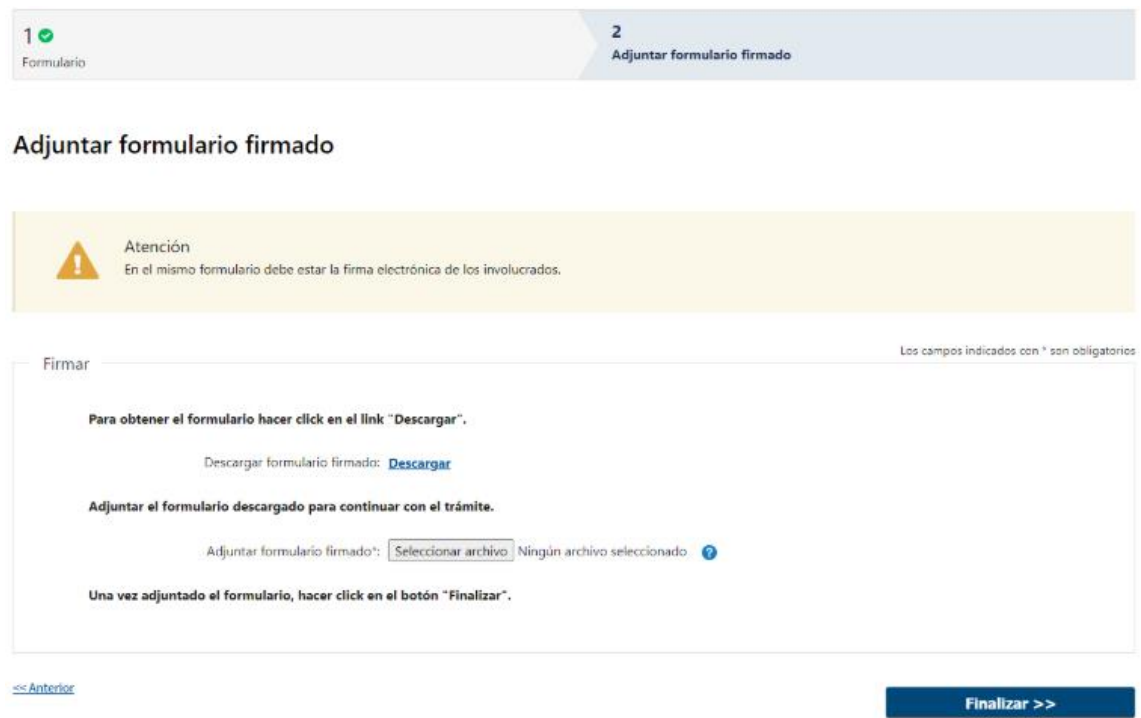

## 1.3.2 Firma electrónica:

El solicitante deberá de seleccionar "Descargar" y luego adjuntar el mismo en "Elegir archivo". Por último, deberá de hacer "click" en "Finalizar", luego es enviado a Mesa de Entrada para su evaluación (tarea de "Revisar solicitud").

Luego de este paso, se da por terminada la tarea y se envía un mail al funcionario de INBA notificando el ingreso de una nueva notificación para que el mismo pueda revisar y resolver el trámite y al solicitante indicando que su trámite ha iniciado con éxito.

#### III. Modificar Solicitud

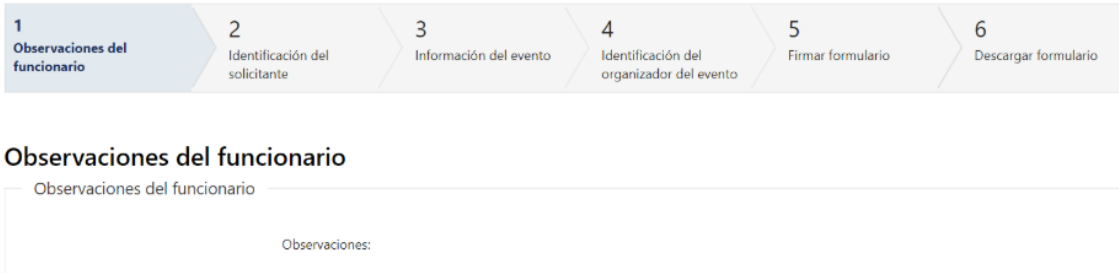

- 1. Observaciones del funcionario:
	- En caso de que el funcionario solicite corrección de datos, se le muestra al Solicitante los comentarios realizados en el campo "Observaciones" (solo lectura) para que realice las modificaciones pertinentes.

Siguiente >>

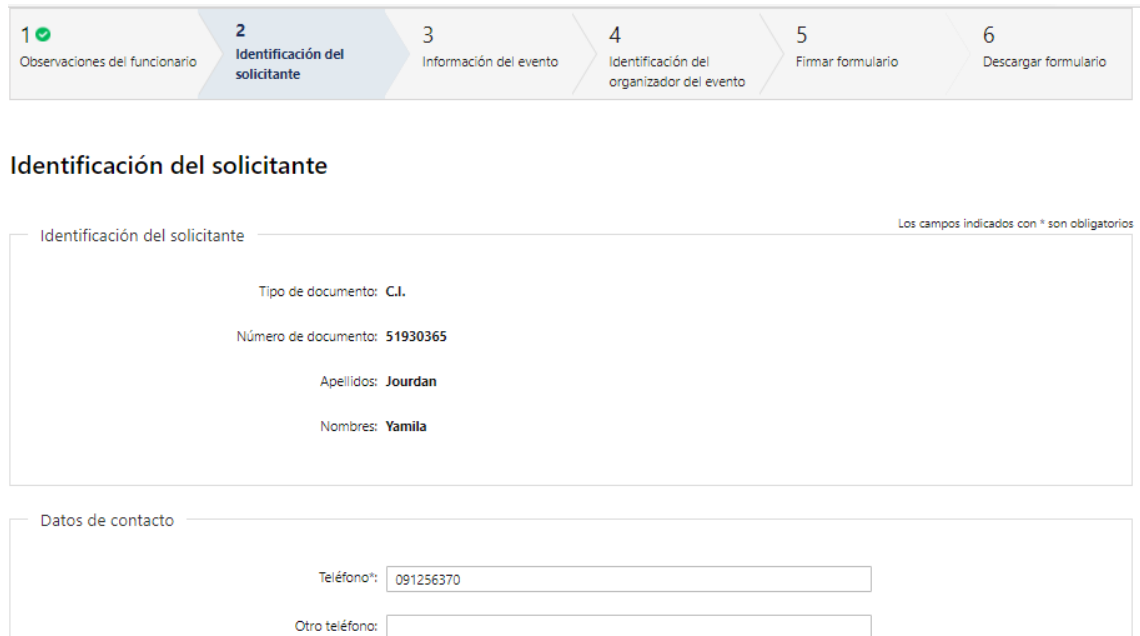

1.2 Se presenta la solicitud ingresada con los datos cargados inicialmente, modificables (solo se muestra la primera imagen a modo de ejemplo).

Podrá modificar la información ingresada de los siguientes pasos:

Correo electrónico\*: yjourdan@cpaferrere.com

- Identificación del solicitante
- Información del evento
- Identificación del organizador del evento
- Firmar formulario
- Descargar formulario

1.3 Por último, debe presionar "Finalizar" para terminar con esta etapa. Luego de esto, es enviada nuevamente a "Adjuntar formulario firmado" para realizar dicha tarea y continuar con el flujo del trámite.

# ¿Dónde puedo realizar consultas?

- En Montevideo:
	- o Oficina Instituto Nacional de Bienestar Animal.
	- o Dirección: Uruguay 1016.
	- o Teléfonos: 29081271 29081169
	- o Horario de atención: lunes a viernes de 09:30 a 15:30 horas.
	- En los canales de Atención Ciudadana:
		- o En forma telefónica a 29081271 29081169
		- o Vía web a través del mail: inba@mgap.gub.uy

## ¿Cómo continúa el trámite dentro del organismo una vez iniciado en línea?

El funcionario del INBA verifica que los datos y documentación sean correctos, así como que la institución esté acreditada. En caso de irregularidad no subsanable, se rechaza la solicitud.

Si hay errores, los detalla y se comunica con el solicitante para que realice los cambios. Si no hay errores se aprueba el trámite se dará por finalizado.